# *ight* FUTURE

#### **I've signed up! Now What?**

Signing up for MIBrightFuture is just the first step in engaging with students and teachers. Once you have completed the process, go to [www.careercruising.com/partner](http://www.careercruising.com/partner) and log in to your profile. Keeping an updated profile is important, since this is how students and teachers will learn about your company when exploring careers.

#### **What next?**

Once logged into your account and depending\*\* on what you have signed up for, you can manage your information by doing any one of the following:

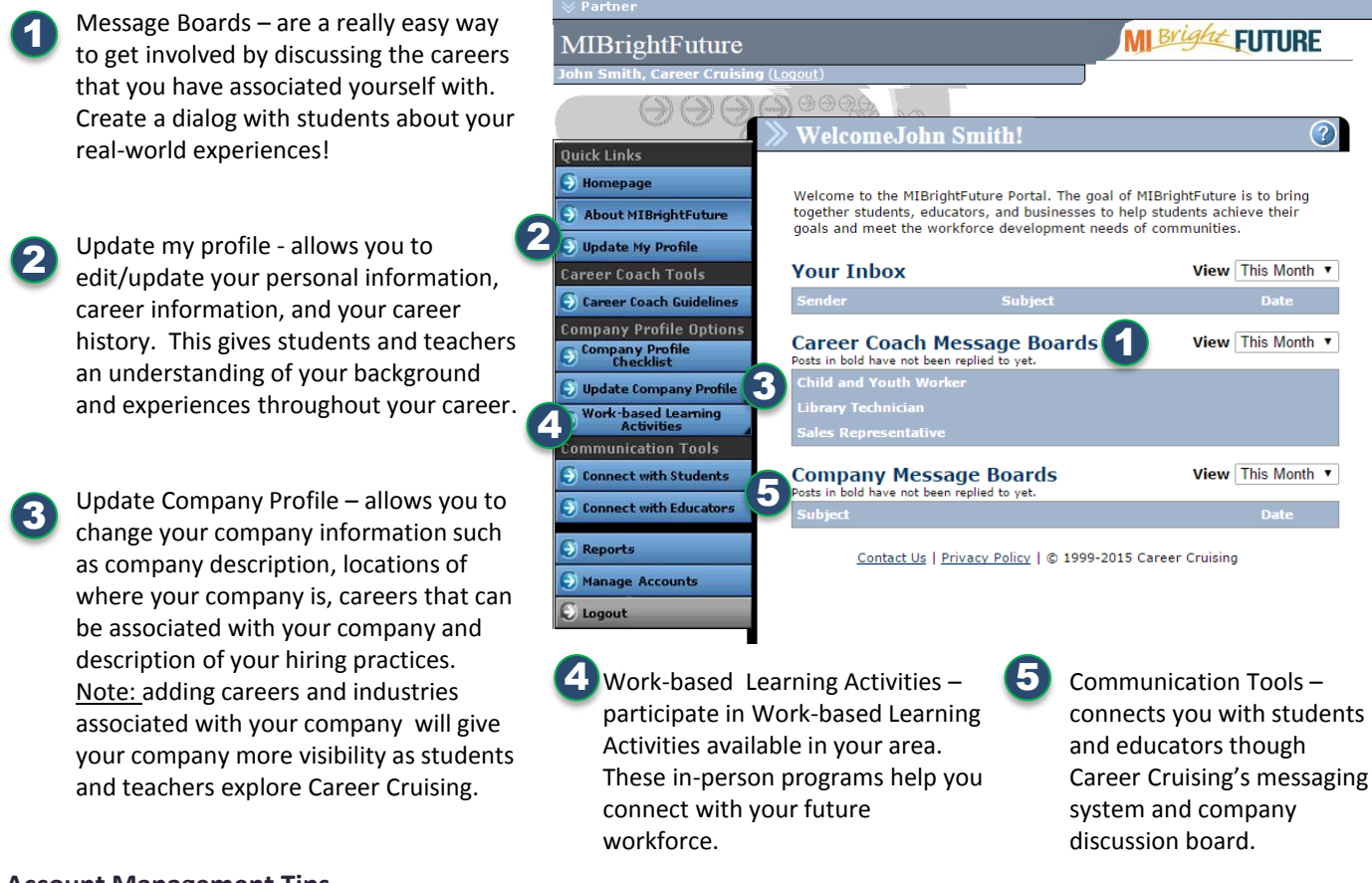

#### **Account Management Tips**

### *I've signed up for a Company Profile*

If you have signed up a company profile, please fill in as many fields as you can.

- *1. Description and Details*  Be sure to fill in as many fields as you can. The information here is what students/career seekers first see when viewing your company – put your best foot forward. Be sure to include what industries your company is in – associating with at least two industries gives you a larger exposure when students/career seekers view companies in a particular industry.
- *2. Locations* if you have multiple locations, add more. Students/Career Seekers can narrow down by distance and by city when searching for companies – the more the locations, the greater your companies exposure.
- *3. Career Profile Links*  Associate your company with as many careers the more careers, the greater your companies exposure as students/career seekers are learning more about a career.
- *4. Who We Hire* if you have a jobs page on your website or one specifically focused for youth/young adults, then add the URL and description.

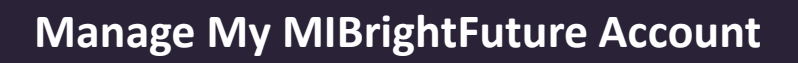

## *ight* FUTURE

## **Account Management Tips (cont.)**

## *I've signed up as a career coach*

Career Coaching is the easiest way to get involved. If you have an internet connection or smartphone – you can be a career coach! Go to the *Update My Profile* section.

- 1. If you are not a Career Coach contact a MIBrightFuture administrator to give you access.
- 2. If you are a Career Coach you can participate on more than one Career Coach Discussion board! Just select *Edit Career List* and filter for careers that you have experience in. The more Career Coach Discussion Boards – the better!

## *I've signed up for Work-based Learning Activities*

Work-based Learning Activities allows your company to provide in-school/out-of –school experiences for Students and Career Seekers looking to get a better understanding of your company and the careers you offer.

- *1. Potential Work-based Learning Activities* If your company has no formal Work-based Learning Activities but want to participate, simply select the Work-based Learning Activities that best fits your commitment level.
- 2. Existing Work-based Learning Activities If your company already has a Work-based Learning activity /program that you want highlighted for students, enter in all the details regarding this activity. Fill in the fields that are applicable.

## **I've received a Work-based Learning Activity (WLA) Request – Now What?**

You will be notified by email when a Work-based Learning Activity request is created. Simply click the link in the email, log into your account and depending on what stage the request is at; follow the directions.

If you have accepted a request, please call the designated Work-based Learning Activity coordinator shown in the contact information section of the request. Once a WLA request has been accepted, the coordinator will be working with you to arrange all the details.

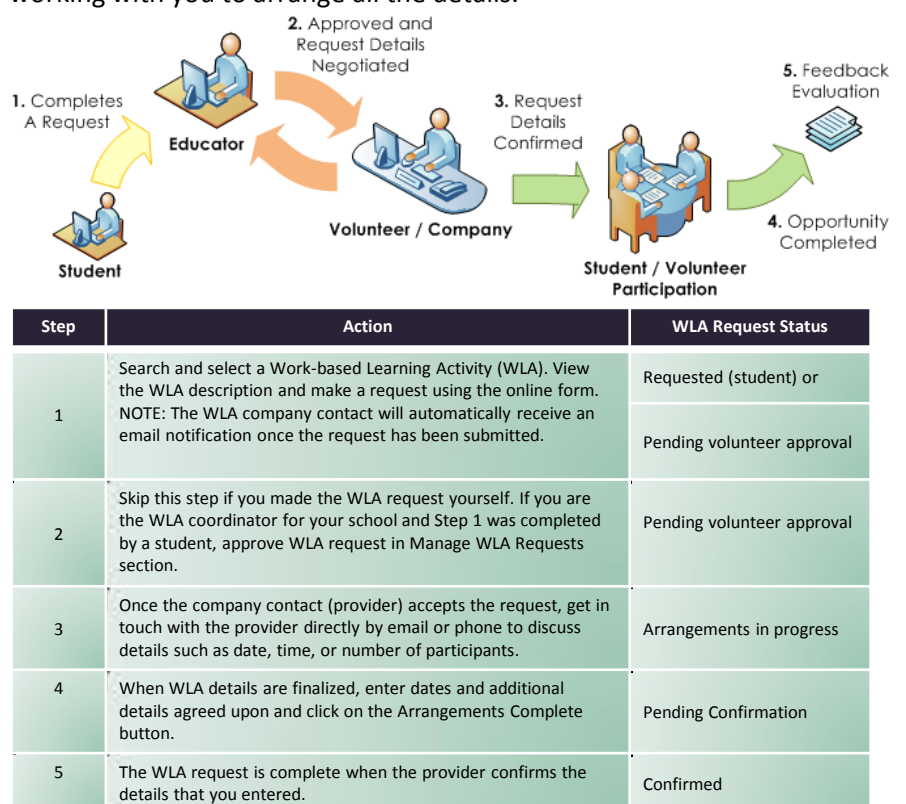

### **Tips**

- Use the "Filter list" dropdown found in the *Manage WLA Requests* page to perform a quick filter of the requests.
- Requests that require your attention are marked by a red exclamation point.  $( \cdot )$